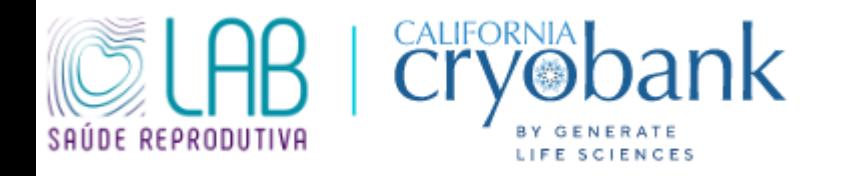

## **PASSO A PASSO PARA ESCOLHA DE DOADOR DE SÊMEN**

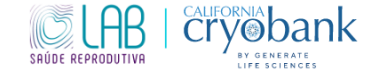

### 1. Ao acessar o site [www.cryobank.com](http://www.cryobank.com/) essa será a primeira página que aparecerá.

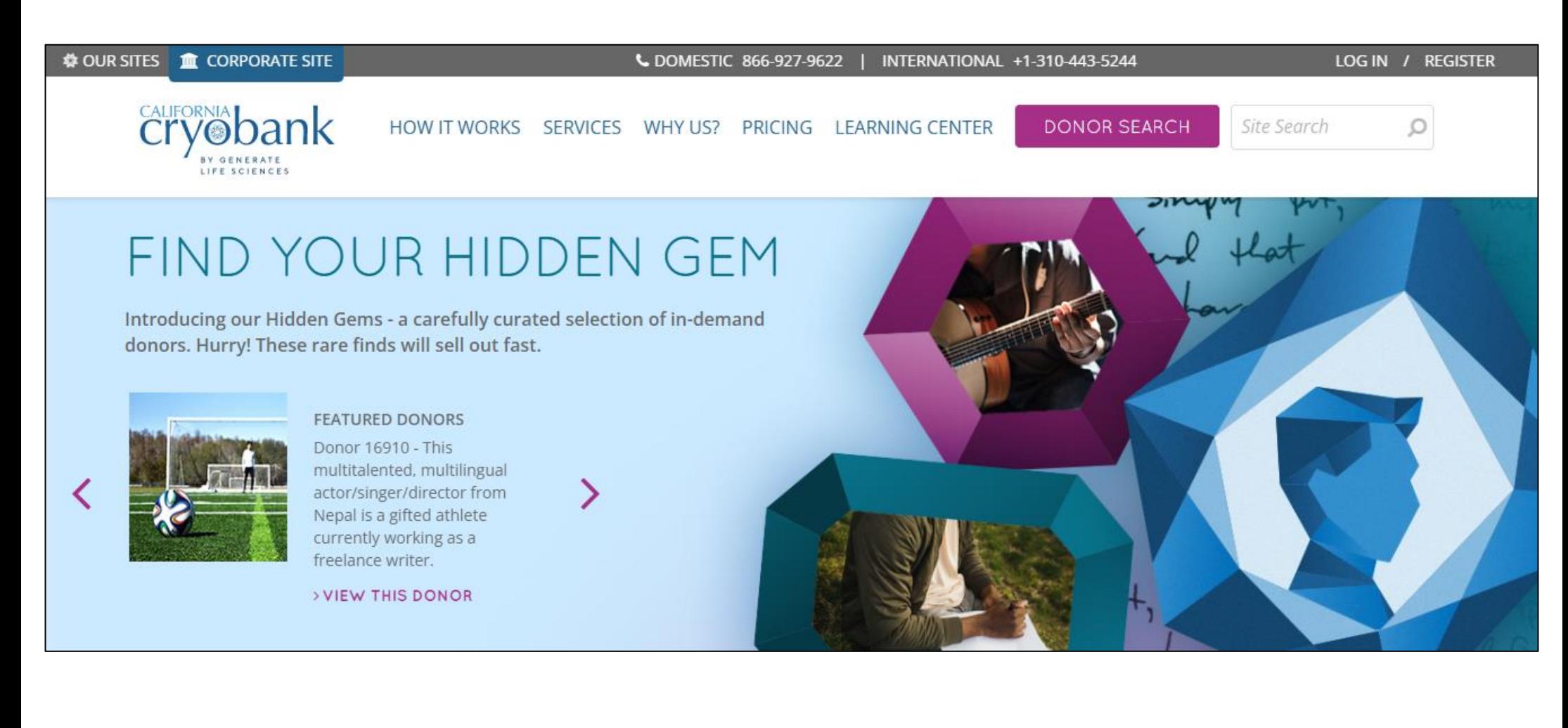

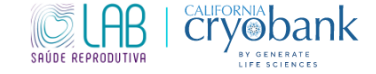

## 2. Clique em "Register" (Registar) no canto superior direito da página inicial.

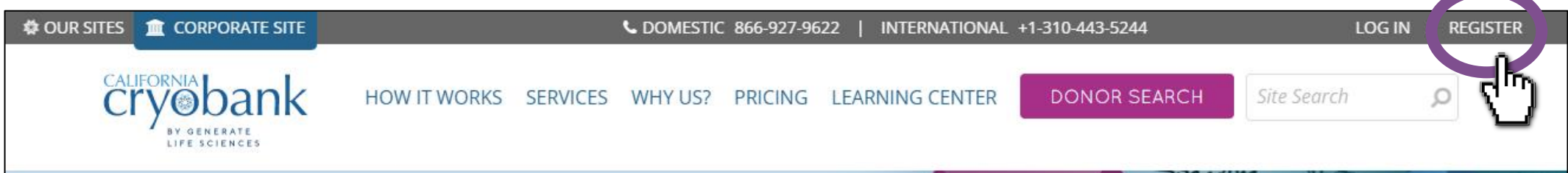

# FIND YOUR HIDDEN GEM

Introducing our Hidden Gems - a carefully curated selection of in-demand donors. Hurry! These rare finds will sell out fast.

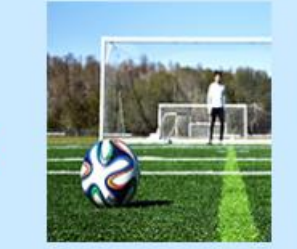

**FEATURED DONORS** Donor 16910 - This

multitalented, multilingual actor/singer/director from Nepal is a gifted athlete currently working as a freelance writer.

> VIEW THIS DONOR

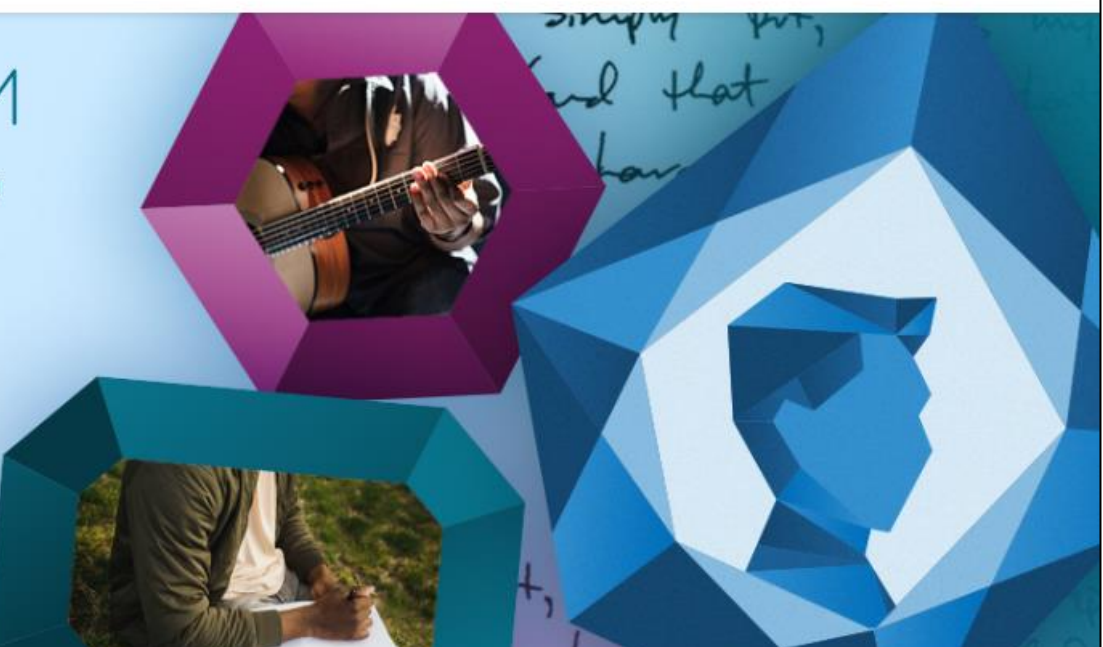

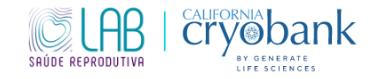

3. Em seguida, aparecerá a página abaixo. Você deverá preencher os campos para registrar.

 $\sim$ 

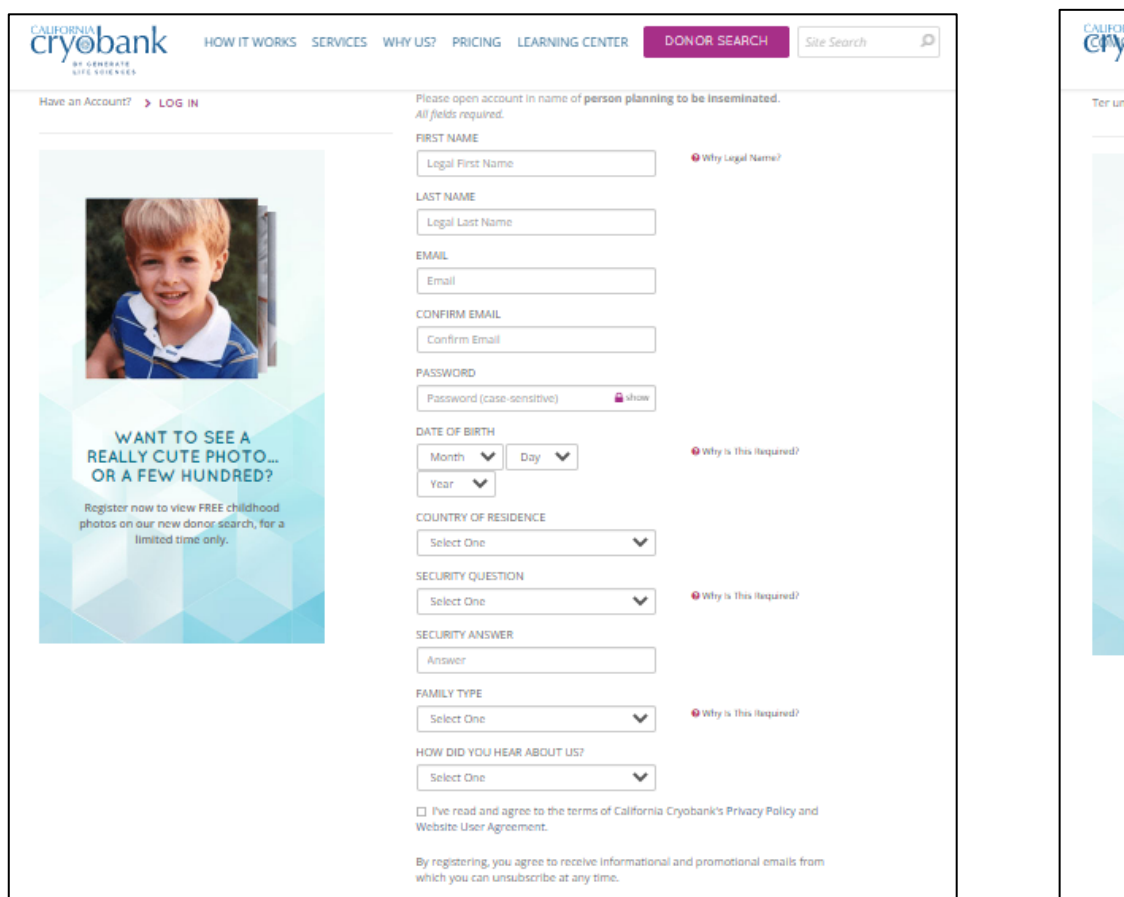

#### (INGLÊS) (PORTUGUÊS/BRASIL)

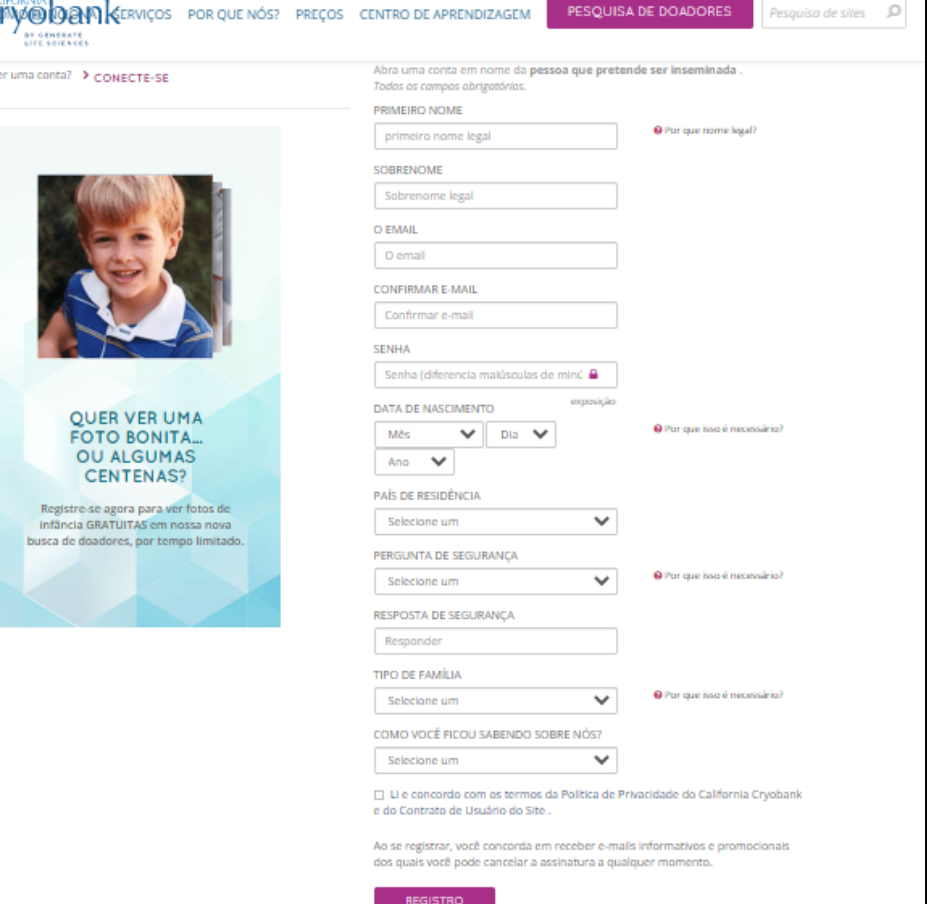

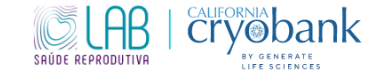

4. Em seguida, na página principal, clique em "Donor Search" (Pesquisa de doador) no canto superior direito, ou<https://www.cryobank.com/search/> .

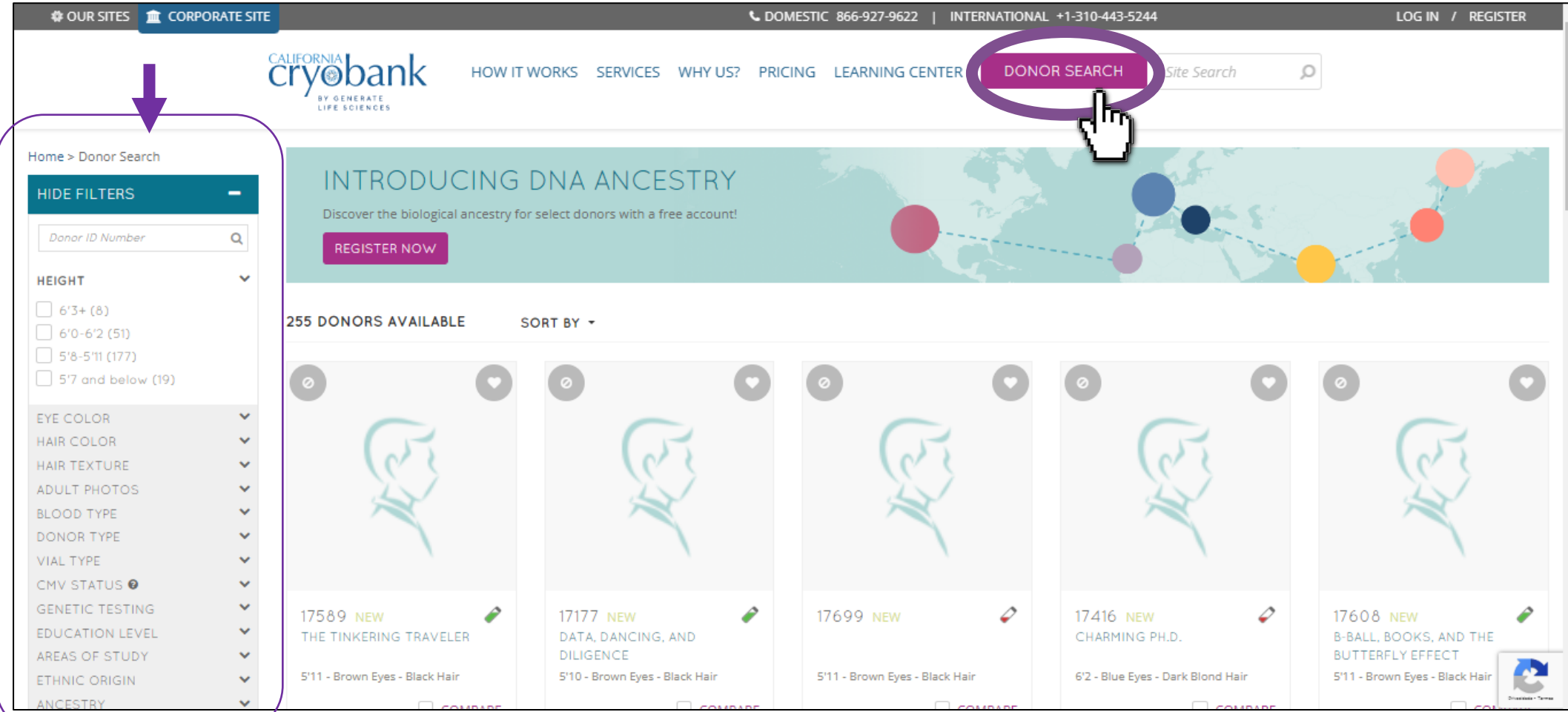

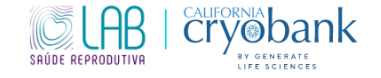

5. Essa será a página para escolha do doador. Você conseguirá filtrar por características físicas, origem, religião, profissão, etc. As opções de doadores aparecerão na tela.

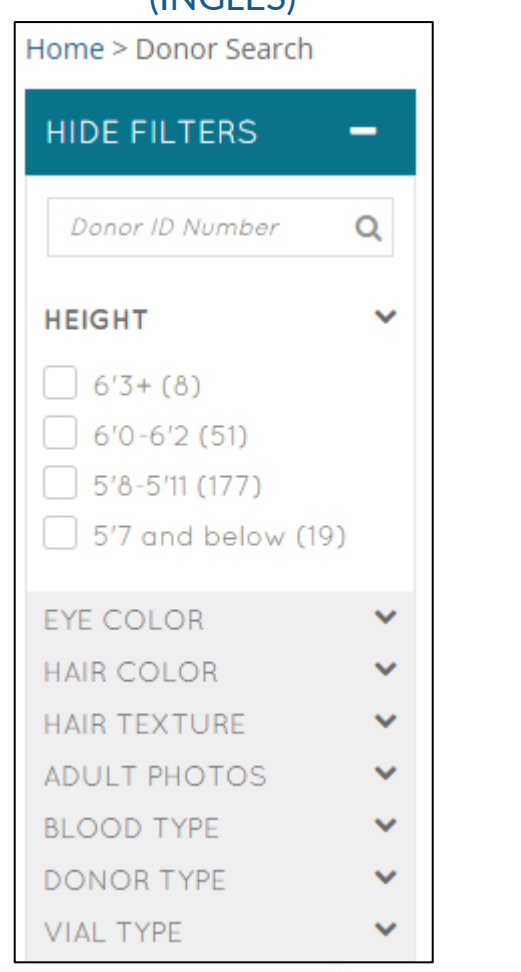

#### (INGLÊS) (PORTUGUÊS/BRASIL)Home > Pesquisa de Doadores **OCULTAR FILTROS-**Número de identificação **ALTURA**  $\checkmark$  $\bigcap$  6'3+(8)  $6'0 - 6'2(51)$ 5'8-5'11 (177)  $\sim$ 5'7 e abaixo (19) COR DOS OLHOS  $\checkmark$ COR DE CABELO  $\checkmark$ **TEXTURA DO CABELO**  $\checkmark$ **FOTOS ADULTAS** v **TIPO SANGUÍNEO**  $\checkmark$ TIPO DE DOADOR  $\checkmark$ **TIPO DE FRASCO**  $\checkmark$

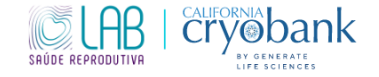

6. Quando aparecerem as opções de doadores, basta clicar na foto para acessar todas as informações do doador.

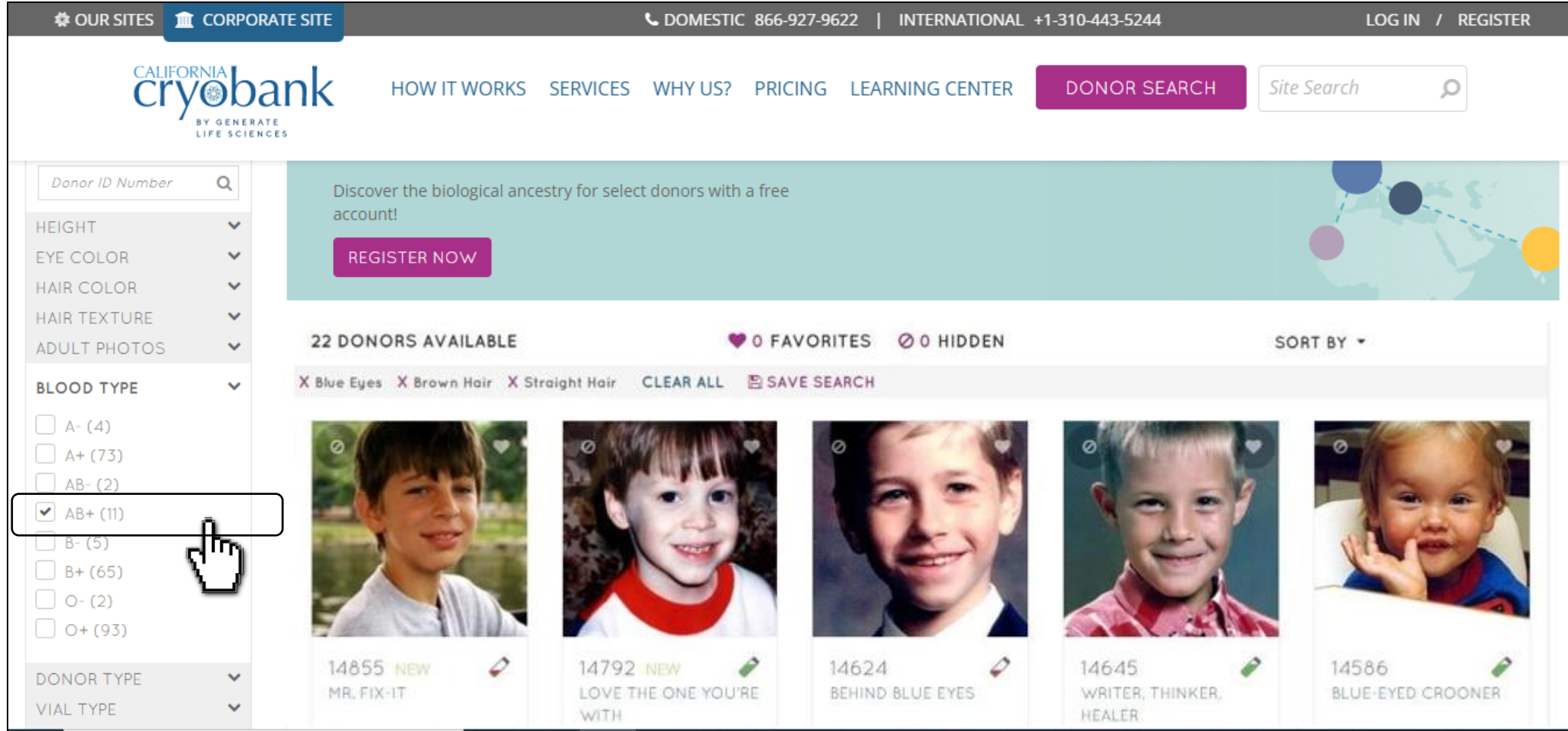

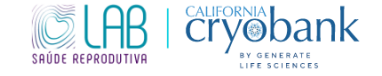

7. Ao clicar na foto do doador e abrir o perfil completo, no canto direito aparecerão os tipos de amostras disponíveis desse doador.

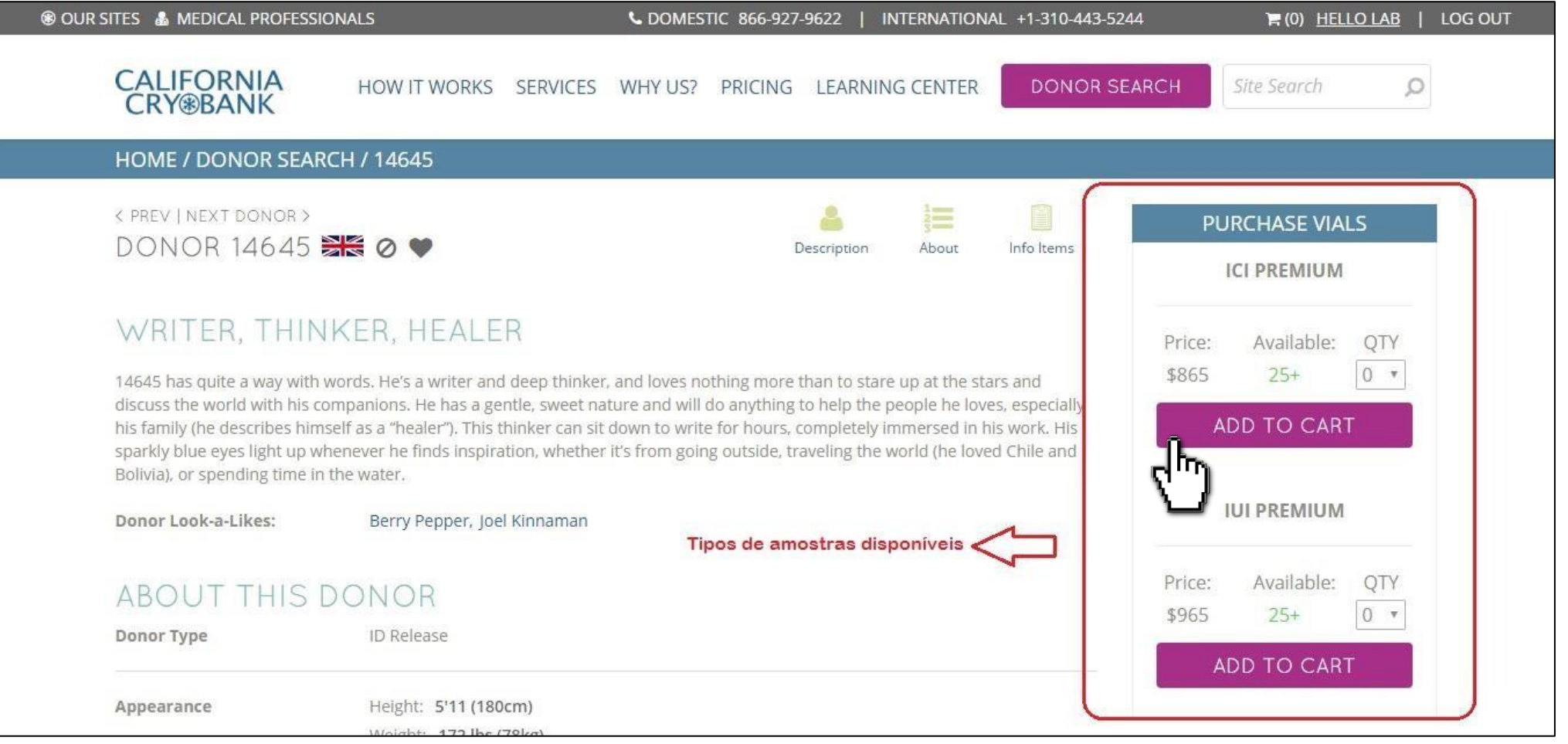

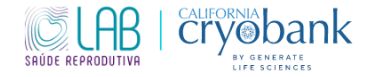

8. Pronto. Agora você conseguirá seguir sua busca para a escolha do doador certo. Caso tenha interesse, entre em contato conosco para saber como ter acesso gratuito ao nível 3 de informações do doador.

Estamos à disposição para possíveis dúvidas!

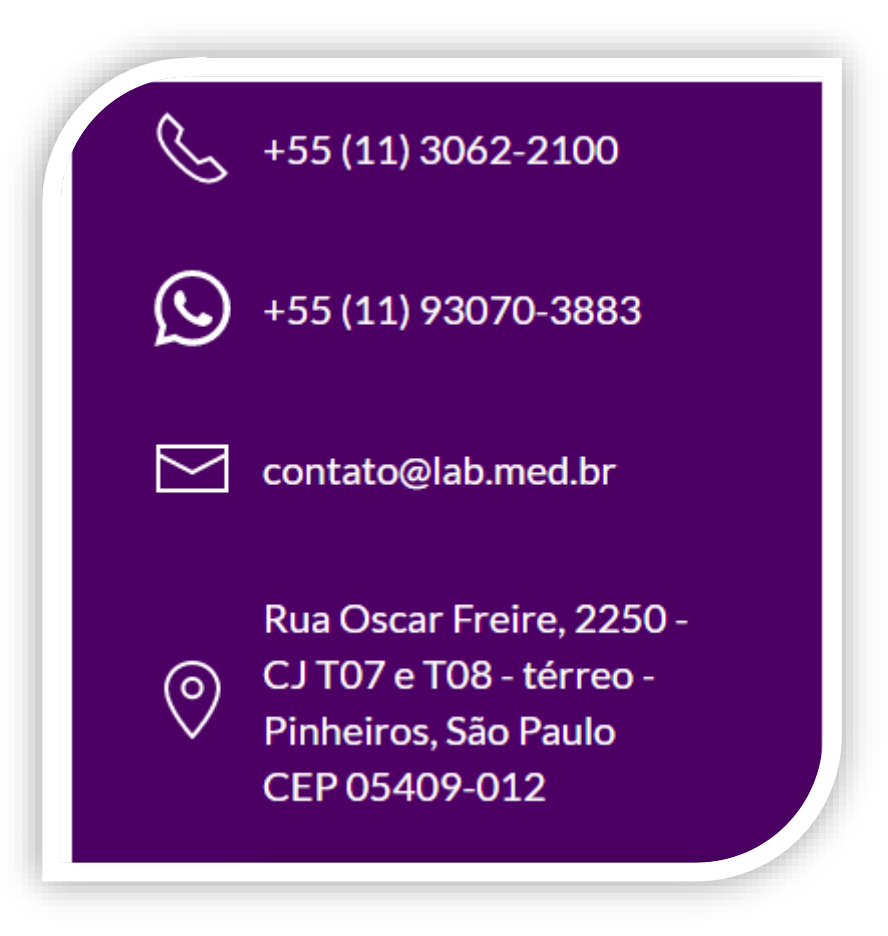

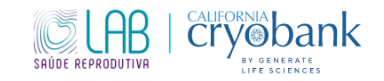

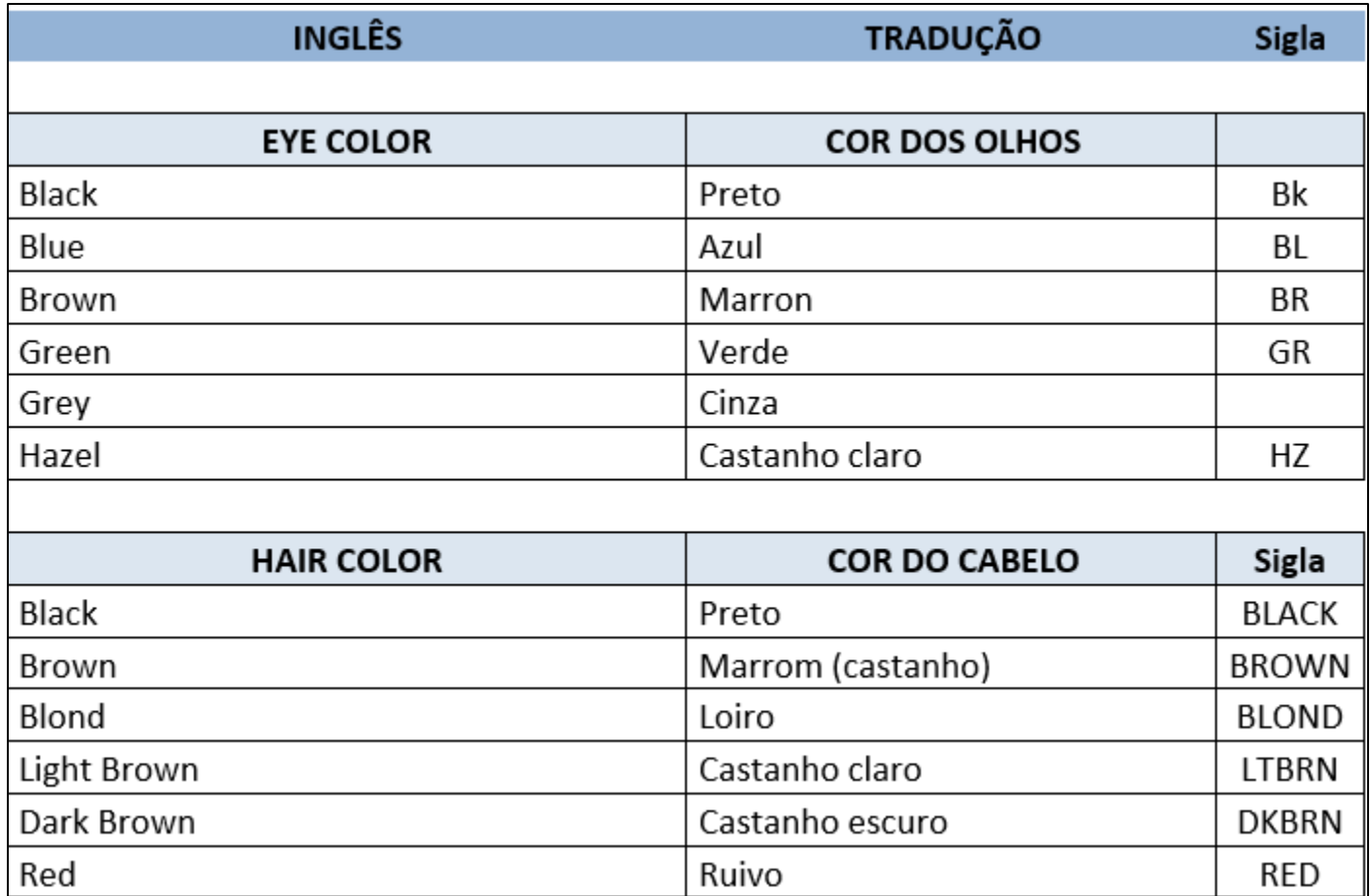

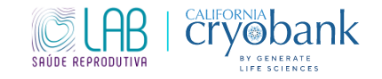

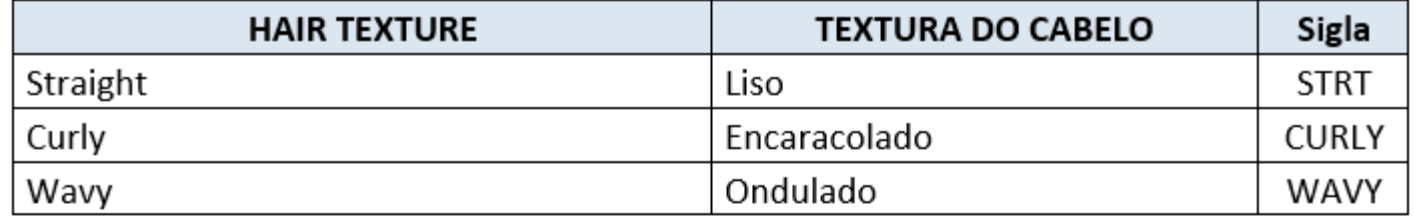

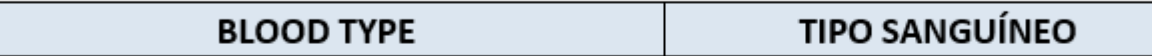

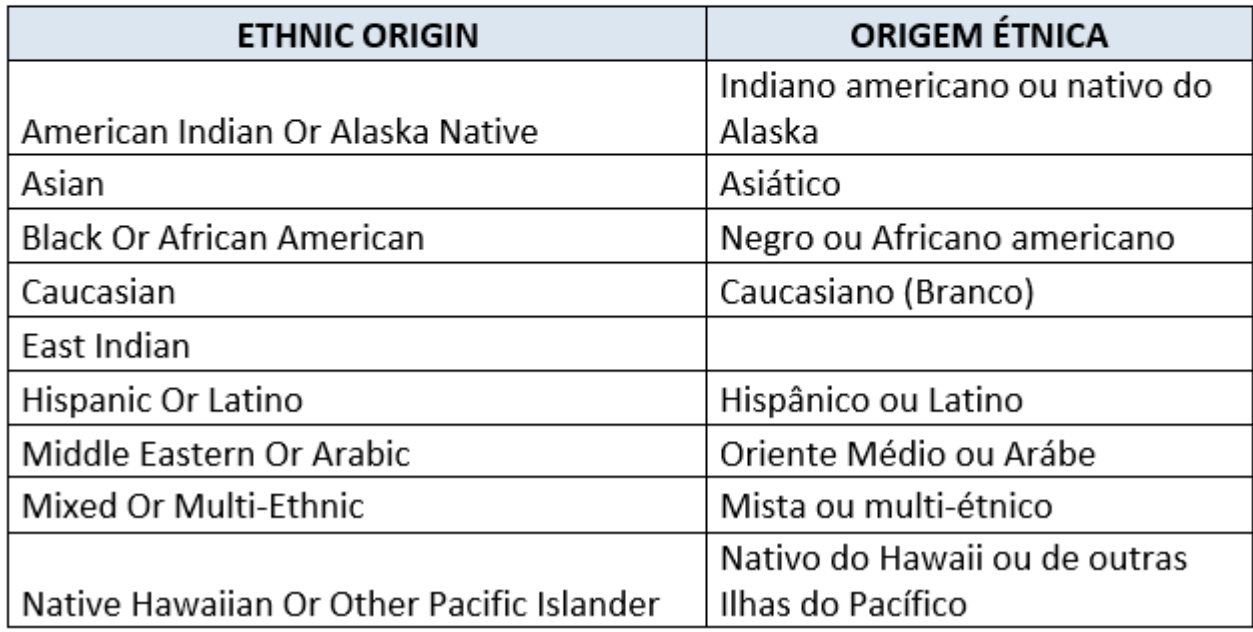

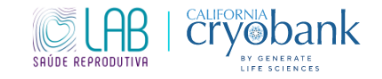

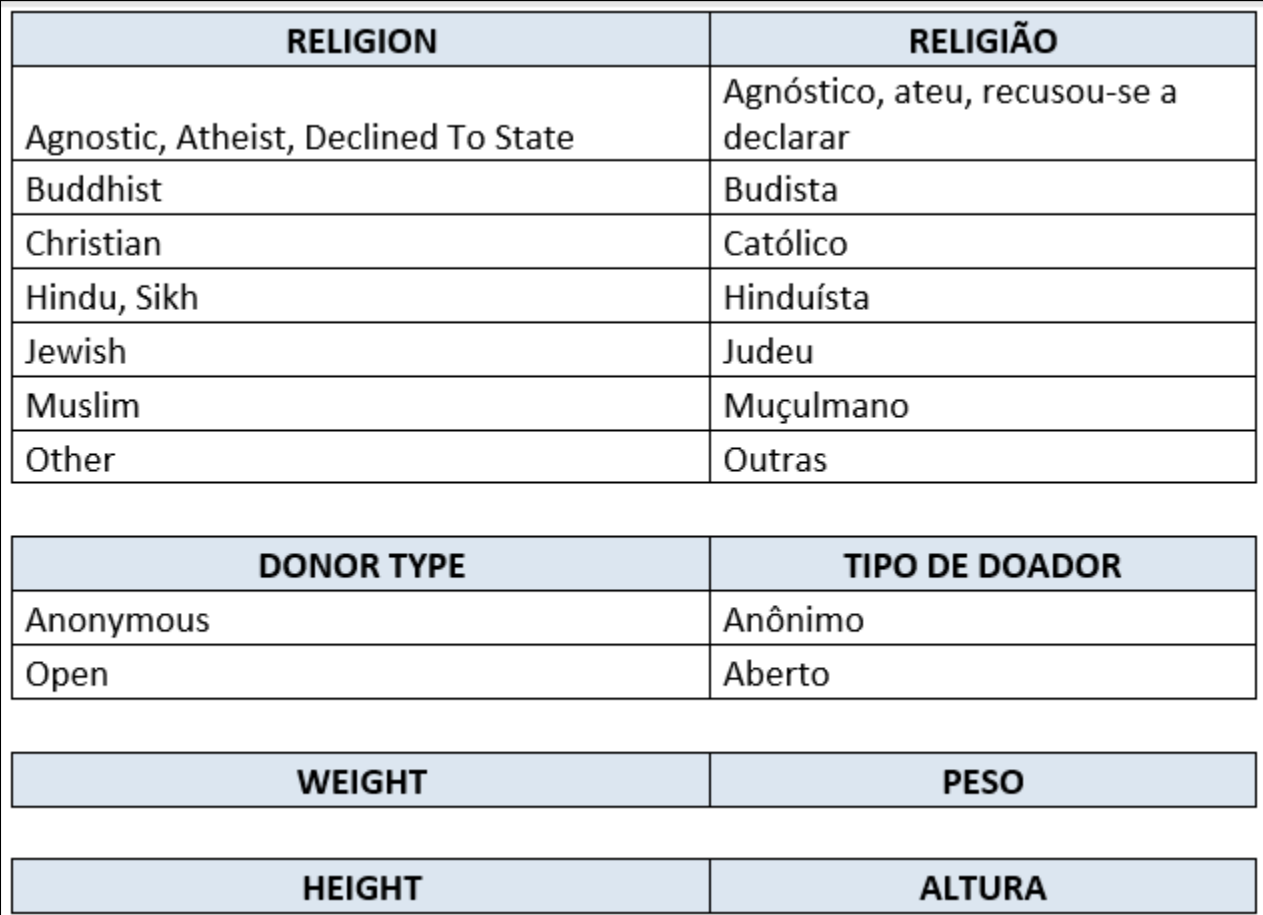

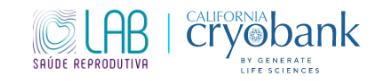

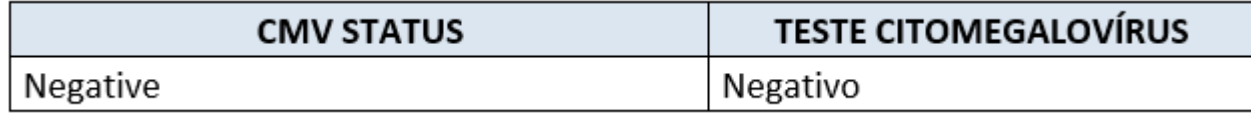

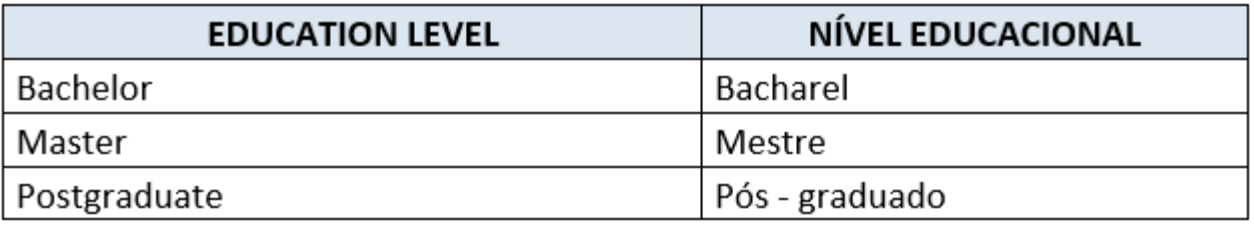

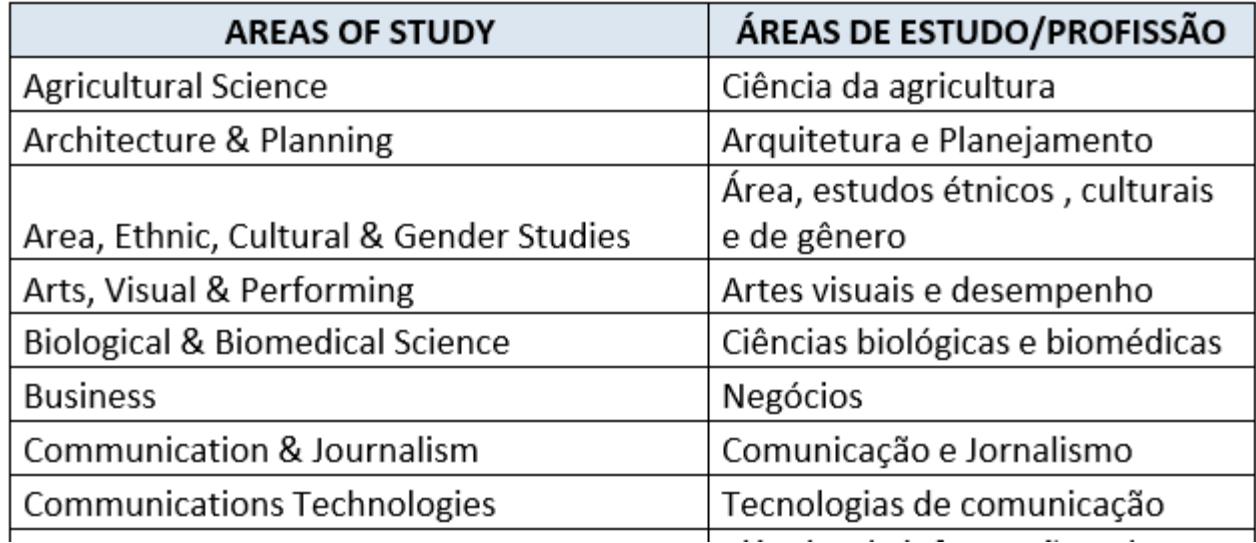

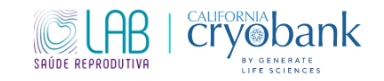

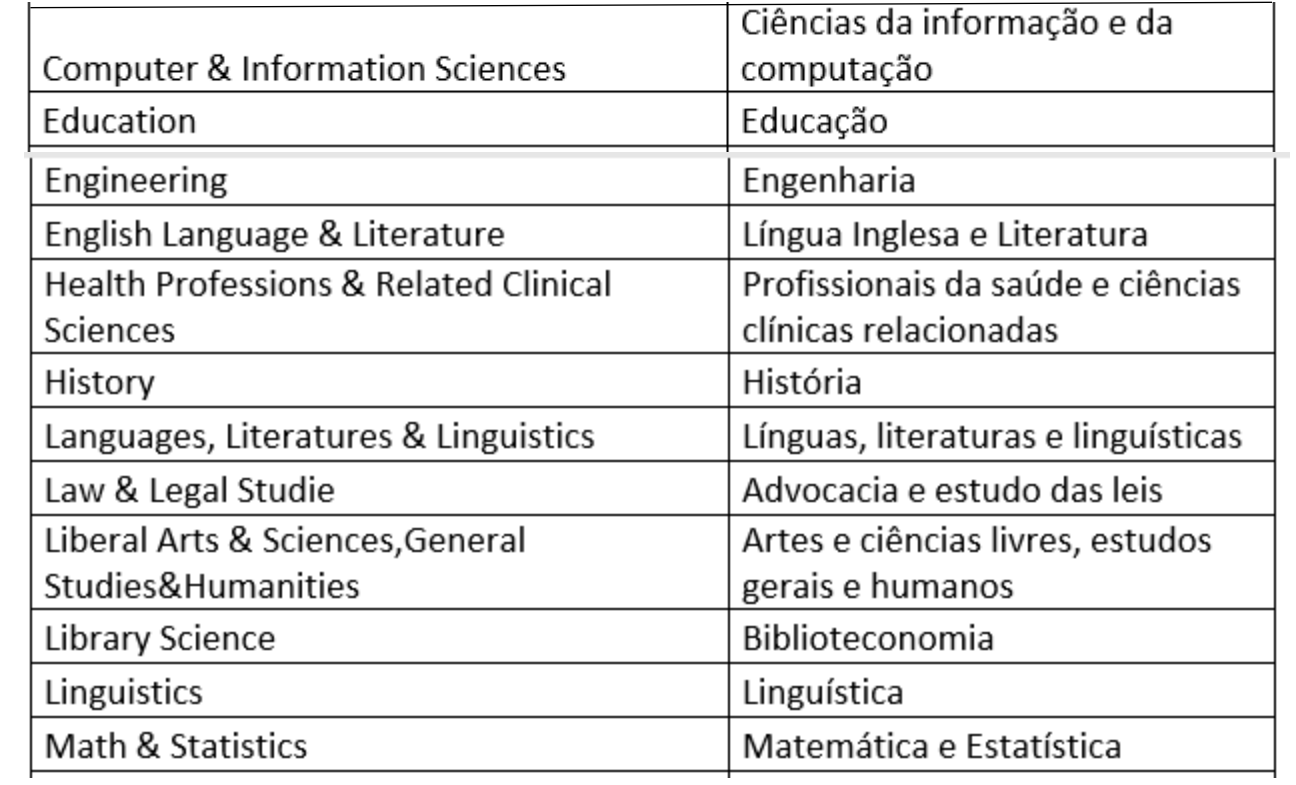

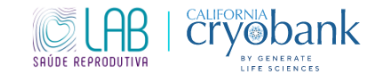

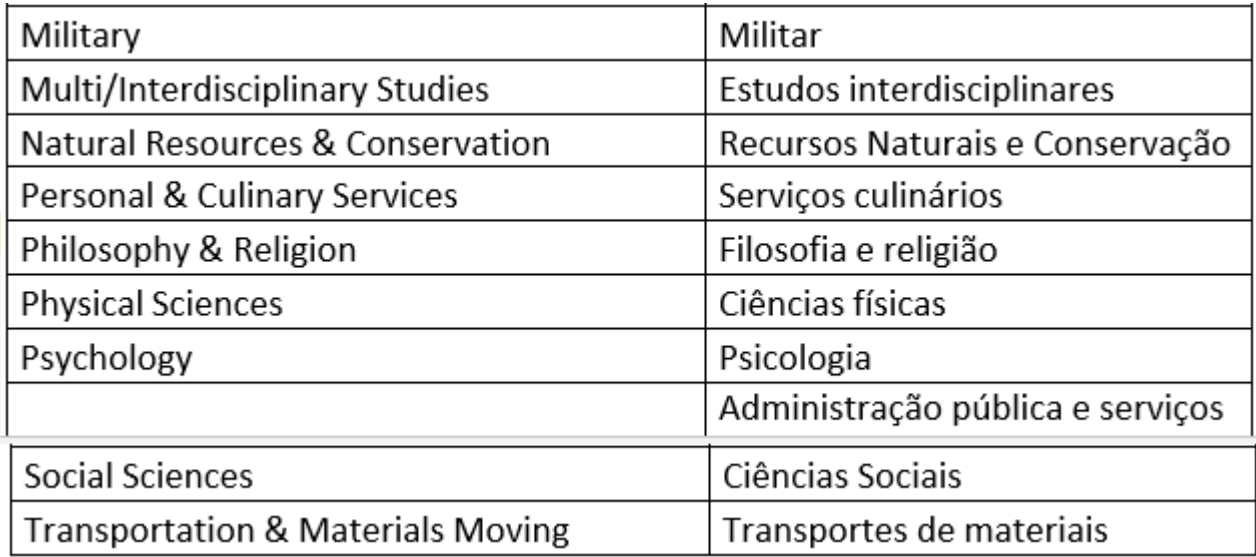